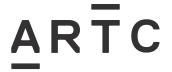

Division / Business Unit: Function:

**Document Type:** 

Asset Management
All Disciplines
Work Instruction

# **ARTC Curvature Master Work Instruction**

AMT-WI-036

| Applicability           |  |  |  |  |
|-------------------------|--|--|--|--|
| ARTC Network Wide       |  |  |  |  |
| Publication Requirement |  |  |  |  |
| Internal & External     |  |  |  |  |
| Primary Source          |  |  |  |  |
|                         |  |  |  |  |

#### **Document Status**

| Version # | Date Reviewed | Prepared by                             | Reviewed by                                           | Endorsed                                                  | Approved                                                         |
|-----------|---------------|-----------------------------------------|-------------------------------------------------------|-----------------------------------------------------------|------------------------------------------------------------------|
| 1.0       | 19 Feb 2024   | IR Digital<br>Engineering<br>Specialist | Linear<br>Referencing<br>Systems Lead<br>(Interstate) | Manager Asset<br>Planning &<br>Investment<br>(Interstate) | General Manager Development & Planning (Interstate)  08 May 2024 |
|           |               |                                         | Asset Management Systems Manager (Interstate)         | Manager<br>Engineering<br>(Hunter Valley)                 |                                                                  |

#### Amendment Record

| Amendment<br>Version # | Date Reviewed | Clause | Description of Amendment |
|------------------------|---------------|--------|--------------------------|
| 1.0                    | 19 Feb 2024   | All    | First issue of document. |

#### © Australian Rail Track Corporation Limited (ARTC)

#### Disclaimer

This document has been prepared by ARTC for internal use and may not be relied on by any other party without ARTC's prior written consent. Use of this document shall be subject to the terms of the relevant contract with ARTC.

ARTC and its employees shall have no liability to unauthorised users of the information for any loss, damage, cost, or expense incurred or arising by reason of an unauthorised user using or relying upon the information in this document, whether caused by error, negligence, omission or misrepresentation in this document.

This document is uncontrolled when printed.

Authorised users of this document should visit ARTC's intranet or extranet (www.artc.com.au) to access the latest version of this document.

CONFIDENTIAL Page 1 of 15

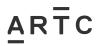

## **Table of Contents**

# **Table of Contents**

| Tabl | e of C | ontents                                                | 2  |
|------|--------|--------------------------------------------------------|----|
| 1    | Intro  | oduction                                               | 3  |
|      | 1.1    | Purpose                                                | 3  |
|      | 1.2    | Scope                                                  | 3  |
|      | 1.3    | Procedure Owner                                        | 3  |
|      | 1.4    | Responsibilities                                       | 3  |
|      | 1.5    | Parent Procedure                                       | 3  |
|      | 1.6    | Subordinate Documents                                  | 3  |
|      | 1.7    | Reference Documents                                    | 4  |
|      | 1.8    | Definitions                                            | 4  |
| 2    | Over   | rview of Curvature Master                              | 5  |
|      | 2.1    | Purpose of Curvature Master                            | 5  |
|      | 2.2    | Business Use Case                                      | 5  |
|      | 2.3    | Forms and Templates                                    | 5  |
| 3    | Cons   | struction of Curvature Master Form                     | 6  |
|      | 3.1    | Step 1 – Retrieve the latest Curvature Master template | 6  |
|      | 3.2    | Step 2 – Filling in the Curvature Master Document      | 6  |
|      |        | 3.2.1 Horizontal Master                                | 6  |
|      |        | 3.2.2 Vertical Master                                  | 8  |
|      |        | 3.2.3 Equality Points                                  | 9  |
|      | 3.3    | Step 3 – Handover to ARTC                              | 9  |
| 4    | ART    | C Internal Responsibilities and Processes              | 10 |
|      | 4.1    | Step 4 – ARTC Project Review and Acceptance            | 10 |
|      | Step   | 5 – Submission to the business                         | 10 |
| Арр  | endix  | 1: Bentley OpenRail Curvature Master Report guide      | 11 |
|      | Step   | 1: Horizontal Report Generation Tool                   | 11 |
|      | Step   | 2: Selecting Desired Alignments                        | 12 |
|      | Step   | 3: Bentley Civil Report Browser                        | 13 |
|      | Step   | 4: Generating Superelevation – Cant Report             | 14 |
|      | Step   | 5: Bentley Civil Report Browser – Cant Report          | 14 |
|      | Step   | 6: Appending Cant to Horizontal Master                 | 15 |

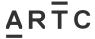

Introduction

#### 1 Introduction

## 1.1 Purpose

The purpose of this work instruction is to:

- Define the process required for the creation of ARTC Curvature Master documents required for ARTC handover.
- Define the internal responsibilities and process required of ARTC Project teams.
- Define the storage and deliverable parties for curvature master documents.

## 1.2 Scope

The scope of this work instruction is the creation data by projects and third parties to deliver a compliant curvature master deliverable.

#### 1.3 Procedure Owner

The Asset Management Systems Manager (in lieu of a Track Design Manager) is the Work Instruction Owner and the Linear Referencing Systems Lead is the Document Coordinator. The Document Coordinator is the initial point of contact for all queries relating to this Work Instruction.

## 1.4 Responsibilities

The Asset Management Systems Manager is responsible for managing the process.

The Project Delivery team is responsible for the implementation of this Work Instruction and delivering the Curvature Master as a project deliverable.

The Project Team or the ARTC Operational Readiness Team is responsible for reviewing, acceptance and submission of contractor supplied Curvature Master data to the business.

#### 1.5 Parent Procedure

The following documents support this procedure:

| Document Number | Document Title                                   |
|-----------------|--------------------------------------------------|
| EGH-20-01       | Project Management Data Deliverable Descriptions |

#### 1.6 Subordinate Documents

The following documents are subordinate to this procedure:

| Document Number | Document Title                                   |  |  |
|-----------------|--------------------------------------------------|--|--|
| AMT-FM-009      | ARTC Curvature Master, Excel Template            |  |  |
| AMT-FM-010      | ARTC Curvature Master, Bentley OpenRail Template |  |  |

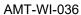

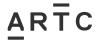

Introduction

## 1.7 Reference Documents

The following references support this document:

| Document Number | Document Title    |
|-----------------|-------------------|
| ETD-00-03       | Alignment Surveys |

## 1.8 Definitions

The following terms and acronyms are used within this document:

| ase (SAD) |
|-----------|
| ı.        |

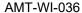

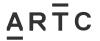

Overview of Curvature Master

#### 2 Overview of Curvature Master

## 2.1 Purpose of Curvature Master

Curvature Master is an ARTC term used to describe the delivery and formatting of Track Design information for the easy use and transfer into ARTC systems requiring the storage of track kilometrage and geometry information. It contains the following track design elements:

- Horizontal Geometry (Curvature, Cant, and Speed)
- Vertical Geometry (Gradient)
- Equality Points (Design Kilometrage Adjustments)

#### 2.2 Business Use Case

ARTC maintains multiple operational and maintenance systems that rely on geometry for safe operating and maintenance planning. Most notably, is ARTC's Linear Referencing System (LRS). The LRS is ARTC's corporate kilometrage management systems and contains a complete record of ARTC's chainage and routes. On top of this the LRS is the source of truth for Track Geometry.

As well as the LRS, Curvature Master also supplies source design data to Hunter Valley's Survey system, SAD.

This single deliverable has been designed to meet the requirements of both vital business systems.

## 2.3 Forms and Templates

The following forms and templates are applicable to this process to assist with the submission of a compliant Curvature Master Deliverable.

| Document Number | Document Title                                   |  |
|-----------------|--------------------------------------------------|--|
| AMT-FM-009      | ARTC Curvature Master, Excel Template            |  |
| AMT-FM-010      | ARTC Curvature Master, Bentley OpenRail Template |  |

The ARTC Curvature master templates above and used as part of this work instruction, available on ARTC extranet, located ARTC - Extranet - Engineering.

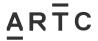

#### 3 Construction of Curvature Master Form

## 3.1 Step 1 – Retrieve the latest Curvature Master template

Retrieve the latest curvature master templates from ARTC extranet, located ARTC - Extranet - Engineering.

The latest templates can be retrieved from the Curvature Master document, as shown in Figure 1.

Figure 1: Curve Data (Interstate)

## 3.2 Step 2 – Filling in the Curvature Master Document

The latest curvature master Excel document at this time of writing contains three sheets entitled:

- Horizontal Master,
- Vertical Master, and
- Equality Points.

#### 3.2.1 Horizontal Master

Horizontal Master is the report required to contain the following track design elements:

- Horizontal curvature,
- · Cant, and
- Design Speed

The 'HorizontalMaster' sheet contains 23 columns and shall be populated as described in 3.2.1.1 Horizontal Master Schema.

Each horizontal curve shall have an additional row for the curve centre as shown in Figure 2. The StartDescription column shall be 'CC' and the Radius 1 column filled in the curve radius. The curve centre northing and easting coordinates shall be placed in the NorthStart and East Start columns.

| : | StartDescription | KMStart<br>(km) | Radius1  | StartSuper                   | NorthStart  | EastStart  |
|---|------------------|-----------------|----------|------------------------------|-------------|------------|
|   | TP               | 688.542746      | Straight |                              | 6744327.262 | 211055.858 |
|   | TP               | 696.848486      | Straight |                              | 6746833.481 | 218974.455 |
|   | TRS              | 696.878486      | 3200.000 |                              | 6746842.488 | 219003.071 |
|   | CC               |                 | 3200.000 | <ul> <li>Rectange</li> </ul> | 6743787.152 | 219954.345 |

Figure 2: Additional row for curve centre

The horizontal curvature report also requires cant data to be contained within it. Most design packages output separate curvature and cant reports and as such, the delivery party must append the design cant into the horizontal curvature report.

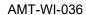

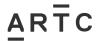

It is important to note, where complex transitions or mid-element cant adjustments occur (i.e. cant data changes at location not in a curve or transition extent), an additional row shall be added. This row shall start at the cant data change location and a comment be noted in the 'comment' column.

#### 3.2.1.1 Horizontal Master Schema

| Document Number Document Title |                                                                                                    |  |
|--------------------------------|----------------------------------------------------------------------------------------------------|--|
| BaseCode                       | The track route identifier for the designed track element. Provided by the                                              |  |
| BaseCodeDescription            | ARTC project team by request                                                                                            |  |
| Curve Type                     | As per ARTC's Alignment Surveys ETD-00-03                                                                               |  |
| Aspect                         | Right if a curve if a right hand curve, left if a curve in a left hand curve. As per ARTC's Alignment Surveys ETD-00-03 |  |
| KMStart                        | Chainage value at the start of the geometry element in kms to at least 6 decimal points                                 |  |
| Radius1                        | Curve radius value at the start of the geometry element                                                                 |  |
| StartSuper                     | Superelevation value at the start of the geometry element                                                               |  |
| NorthStart                     | Northing coordinate value at the start of the geometry element                                                          |  |
| EastStart                      | Easting coordinate value at the start of the geometry element                                                           |  |
| EndDescription                 | As per ARTC's Alignment Surveys ETD-00-03                                                                               |  |
| KmEnd                          | Chainage value at the end of the geometry element in kms to at least 6 dp                                               |  |
| Radius2                        | Curve radius value at the end of the geometry element                                                                   |  |
| EndSuper                       | Superelevation value at the end of the geometry element                                                                 |  |
| NorthEnd                       | Northing coordinate value at the end of the geometry element                                                            |  |
| EastEnd                        | Easting coordinate value at the end of the geometry element                                                             |  |
| Length                         | Length of geometry element in metres                                                                                    |  |
| DesignSpeedFreight<br>[km/h]   | The design speed of the track for freight traffic.                                                                      |  |
| DesignSpeedPassenger<br>[km/h] | If track design was optimised specifically for passenger freight, please provide designed passenger speed.              |  |
| Comment                        | For additional details, if relevant.                                                                                    |  |
| Quality                        | All new design deliverables are Quality 'A'                                                                             |  |
| Rating                         | Leave Blank                                                                                                    |  |
| CoordinateSystem               | Specify the coordinate system the northing and easting values are in, i.e GDA 94 or GDA 2020                            |  |
| Zone                           | Specify the MGA zone the coordinates are in, i.e. 54, 55, 56, etc.                                                      |  |
| Date Installed                 | Date of Design/Commissioning                                                                                            |  |

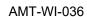

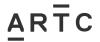

## 3.2.2 Vertical Master

The 'VerticalMaster' sheet contains 22 columns and shall be populated as per table below.

#### 3.2.2.1 Vertical Master Schema

| Column              | Description                                                                                  |  |  |  |
|---------------------|----------------------------------------------------------------------------------------------|--|--|--|
| BaseCode            | The track route identifier for the designed track element. Provided by the                   |  |  |  |
| BaseCodeDescription | ARTC project team by request                                                                 |  |  |  |
| CurveType           | As per ARTC's Alignment Surveys ETD-00-03                                                    |  |  |  |
| KmStart             | Chainage value at the start of the geometry element in kms to at least 6 dp                  |  |  |  |
| NorthStart          | Northing coordinate value at the start of the geometry element                               |  |  |  |
| EastStart           | Easting coordinate value at the start of the geometry element                                |  |  |  |
| Start Elevation     | Elevation at the start of the geometry element                                               |  |  |  |
| Start Grade (%)     | Start gradient of the geometry element                                                       |  |  |  |
| KmEnd               | Chainage value at the end of the geometry element in kms to at least 6 dp                    |  |  |  |
| NorthEnd            | Northing coordinate value at the end of the geometry element                                 |  |  |  |
| EastEnd             | Easting coordinate value at the end of the geometry element                                  |  |  |  |
| End Elevation       | Elevation at the end of the geometry element                                                 |  |  |  |
| End Grade (%)       | End gradient of the geometry element                                                         |  |  |  |
| Grade (1 in x)      | Gradient value in 1 in x format                                                              |  |  |  |
| Length              | Length of geometry element in metres                                                         |  |  |  |
| Rise/Fall           | Rise or Fall, rise if a inclined grade or fall if a falling grade.                           |  |  |  |
| Comment             | For additional details, if relevant.                                                         |  |  |  |
| Quality             | All new design deliverables are Quality 'A'                                                  |  |  |  |
| Rating              | Leave Blank                                                                                  |  |  |  |
| CoordinateSystem    | Specify the coordinate system the northing and easting values are in, i.e GDA 94 or GDA 2020 |  |  |  |
| Zone                | Specify the MGA zone the coordinates are in, i.e. 54, 55, 56, etc.                           |  |  |  |
| Date Installed      | Date of Design/Commissioning                                                                 |  |  |  |

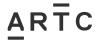

## 3.2.3 Equality Points

The 'EqualityPts' sheet contains 12 columns and shall be populated as per table below.

## 3.2.3.1 Equality Points (Design Adjustments) Schema

| Column              | Description                                                                                                  |
|---------------------|----------------------------------------------------------------------------------------------------|
| BaseCode            | Provided by the ARTC project team by request                                                                 |
| BaseCodeDescription |                                                                                                    |
| Back Station        | The km of the equality on the left side of the equality in the increasing direction in kms to at least 6 dp  |
| Ahead Station       | The km of the equality on the right side of the equality in the increasing direction in kms to at least 6 dp |
| Northing            | Northing coordinate value of the equality point                                                              |
| Easting             | Easting coordinate value of the equality point                                                               |
| Comment             | For additional details, if relevant.                                                                         |
| Quality             | All new design deliverables are Quality 'A'                                                                  |
| Rating              | Leave Blank                                                                                                  |
| CoordinateSystem    | Specify the coordinate system the northing and easting values are in, i.e GDA 94 or GDA 2020                 |
| Zone                | Specify the MGA zone the coordinates are in, i.e. 54, 55, 56, etc.                                           |
| Date Installed      | Date of Design/Commissioning                                                                                 |

## 3.3 Step 3 – Handover to ARTC

The completed documents shall be delivered to the relevant Project Team as per the requirements of EGH-20-01. The Project Team is hereby responsible for completing the steps defined in Section 4 ARTC Internal Responsibilities and Processes.

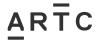

ARTC Internal Responsibilities and Processes

## 4 ARTC Internal Responsibilities and Processes

#### 4.1 Step 4 – ARTC Project Review and Acceptance

The Project Team is responsible for managing the Curvature Master as a deliverable and provide the first review for acceptance.

For Internal ARTC projects, the Project Team are responsible for the review and acceptance of the Curvature Master and it shall be delivered containing the information specified above.

For Projects utilising the Operation Readiness Process, Operational Readiness are responsible for the review and acceptance of the Curvature Master and it shall be delivered containing the information specified above. This relates to the following segments of the business: Major Construction, Inland Rail, Third Party and External Projects.

If additional clarifications are required, the ARTC Project Review party should consult with the process administrator.

The process administrator shall not be required to manage the project deliverable.

#### Step 5 – Submission to the business

The Project Team or Operational Readiness, once the submission is deemed to satisfy, shall submit the completed Curvature Master document to the following internal parties:

- 1. To the ARTC DMS Aconex for storage as a project deliverable,
- 2. The Linear Referencing System Lead, to update the ARTC Corporate Kilometrage System and as the current owner of the LRS Event Layers pertaining to Track Geometry
- 3. For Hunter Valley Projects, the manager of the SAD system, the Hunter Valley Survey Coordinator.

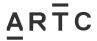

Appendix 1: Bentley OpenRail Curvature Master Report guide

# Appendix 1: Bentley OpenRail Curvature Master Report guide

The following process documents how to utilise ARTC supplied Bentley OpenRail Curvature Master report.

ARTC has supplied a Bentley OpenRail Report template (AMT-FM-010 ARTC Curvature Master Bentley OpenRail Template.xsl) for information use. Contractors and Delivery Parties shall still validate the output is compliant to the requirements of Curvature Master as per the above and is suitable for ARTC acceptance.

## **Step 1: Horizontal Report Generation Tool**

For each alignment, the user wishes to generate a curvature master report on a horizontal report shall be generated. This can be achieved by selecting 'Horizonal Geometry Report" in the Home tool bar in OpenRail, shown in Figure 3.

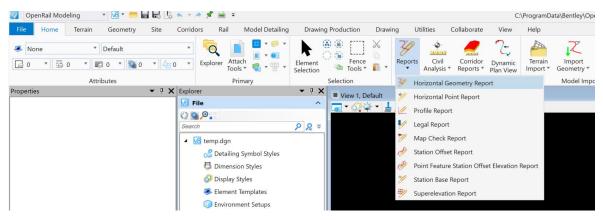

Figure 3: Selecting Horizontal Geometry Report

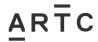

AMT-WI-036

Appendix 1: Bentley OpenRail Curvature Master Report guide

## **Step 2: Selecting Desired Alignments**

Then selecting the desired alignments in OpenRail with a left mouse click, additional alignments in the model can be selected with a left mouse click. Once complete, right mouse click to confirm. Additional parameters are available to selected, the only required parameter for the Curvature Master report is to ensure it includes the profile. This can be achieved, by selecting 'Active Profile' or 'All' in the included profiles.

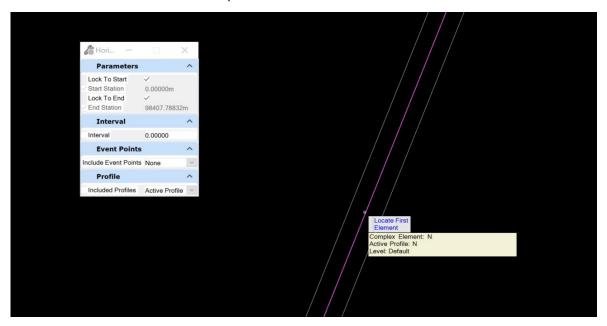

Figure 4: Selecting alignment for horizontal geometry report

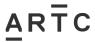

Appendix 1: Bentley OpenRail Curvature Master Report guide

## **Step 3: Bentley Civil Report Browser**

Once the 'Bentley Civil Report Browser' dialog is displayed, ensure the 'ARTC-CurvatureMaster.xsl' report is selected to produce the CurvatureMaster report, show in Figure 5.

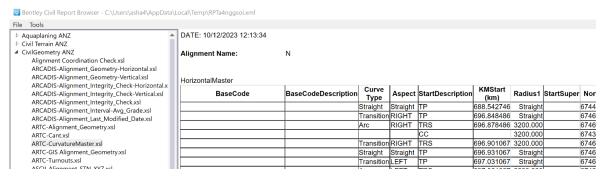

Figure 5: CurvatureMaster Report

Save this report as an excel report by selecting File->Save As->Microsoft Excel (\*.xlsx) and saving the resulting CurvatureMaster report as an excel file, shown in Figure 6.

Bentley Civil Report Browser - C:\Users\asha4\AppData\Local\Temp\RPTa4nggsoi.xml

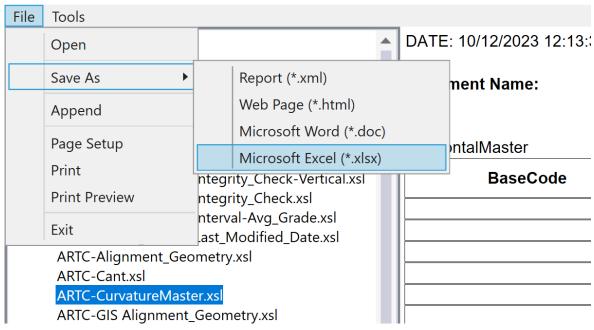

Figure 6: OpenRail Bentley Civil Report Browser

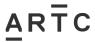

Appendix 1: Bentley OpenRail Curvature Master Report guide

## Step 4: Generating Superelevation - Cant Report

To populate the super elevation columns in the curvaturemaster, a cant report needs to be generated additionally for each alignment as shown in Figure 7.

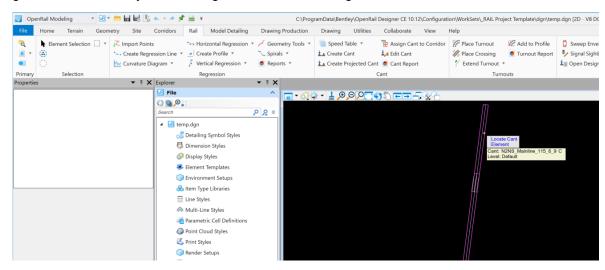

Figure 7: OpenRail cant report

#### Step 5: Bentley Civil Report Browser - Cant Report

In the Bentley Civil Report Browser, a cant report needs to be selected that provides the applied cant and station. Shown in Figure 8 using the inbuilt CantApplication.xsl report. Save this report to Excel.

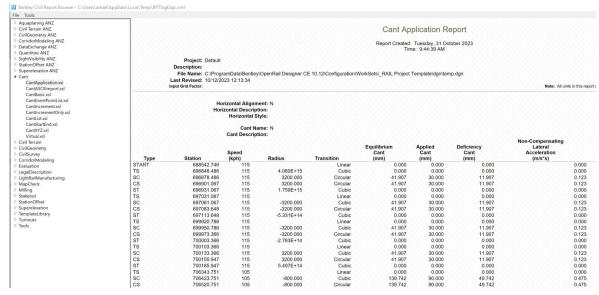

Figure 8: Cant report

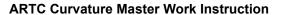

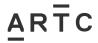

AMT-WI-036

Appendix 1: Bentley OpenRail Curvature Master Report guide

# **Step 6: Appending Cant to Horizontal Master**

The saved cant report needs to be post processed to provide the super elevation values in the CurvatureMaster Excel sheet. This can be achieved by cross referencing the chainage in the CurvatureMaster and cant report sheet.